## **Setting Up and Allocating Bandwidth for Executives in ISA Server**

Sometimes it is desirous to provide Internet usage to some special persons like company executives with higher priority than the others. In this lab practice we will define some configuration settings in Microsoft ISA server with a bandwidth priority for the executive computers.

To do so, we have to configure these three settings in the Microsoft ISA server.

- Define a client address set for the executive computers.
- Define a bandwidth priority setting for the executives.
- Define a bandwidth rule based on the previous client address set and bandwidth priority setting.

## **Defining a Client Address Set:**

- 1. Click **Start**, point to **Programs**, point to **Microsoft ISA Server**, and then click **ISA Management**.
- 2. In the console tree, click to expand the **Servers and Arrays** node.

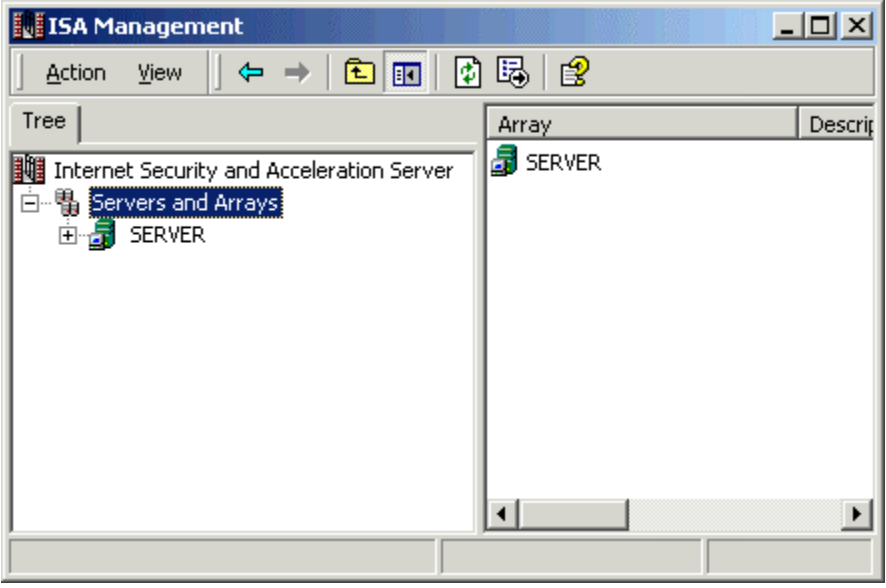

3. Click to expand the node for the server that you want to configure.

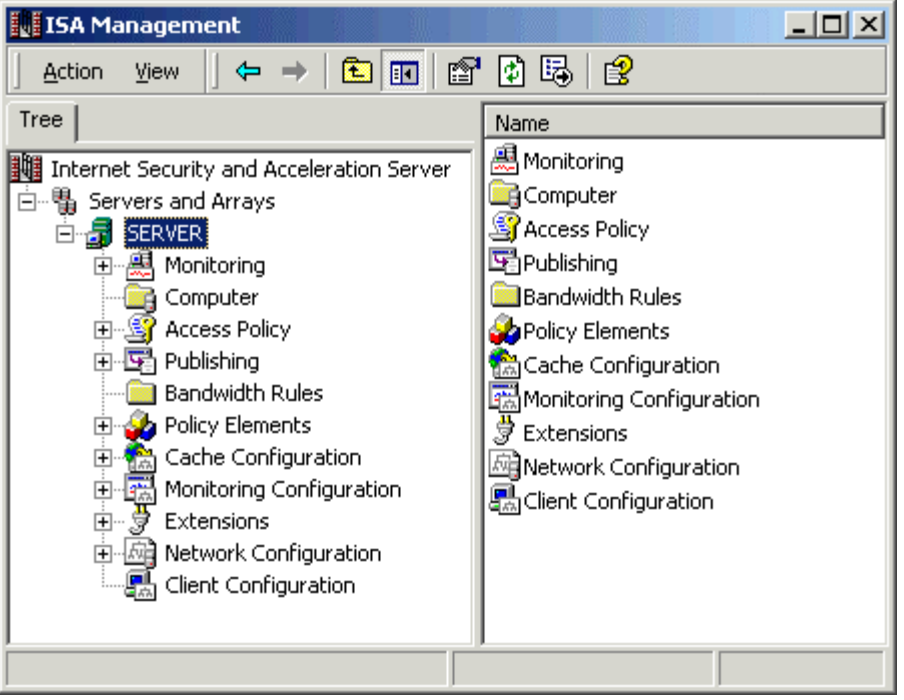

4. Click on the **Policy Elements** node to expand it.

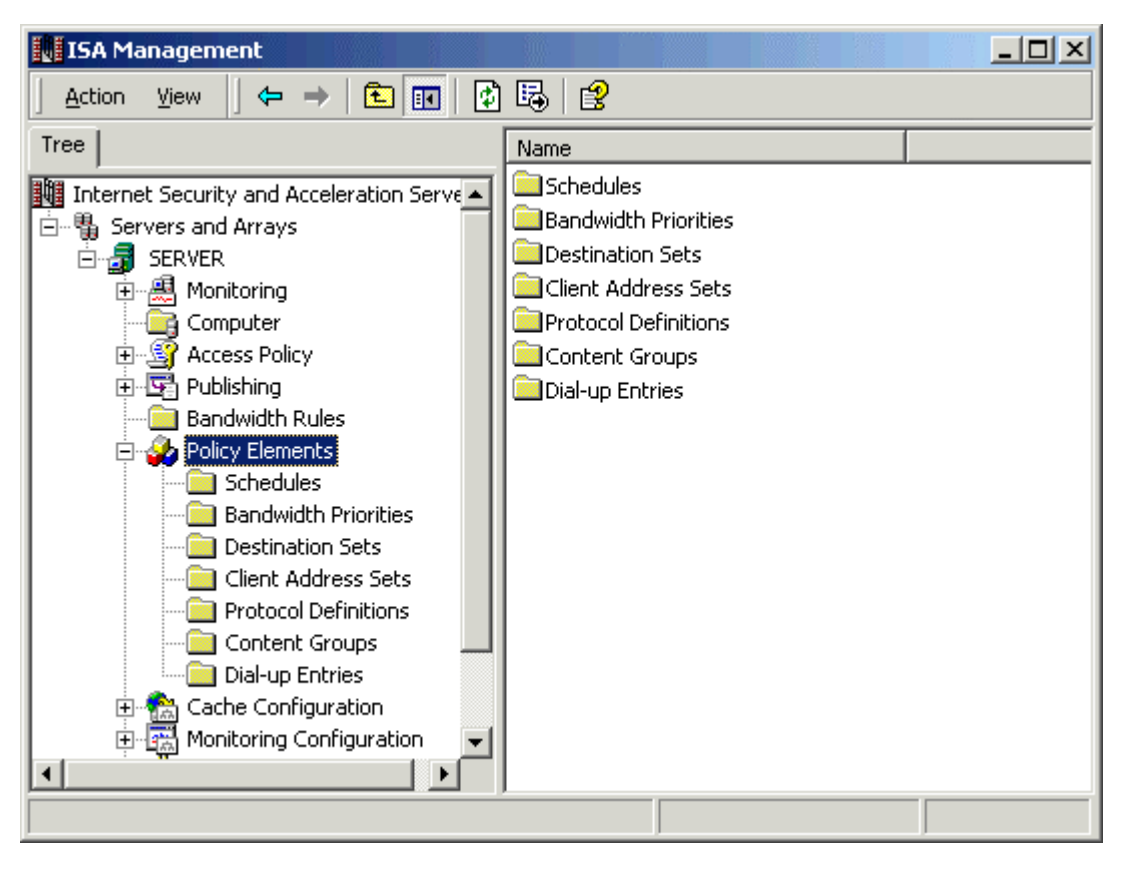

5. Right click on the **Client Address Sets** to define a new set for executive computer.

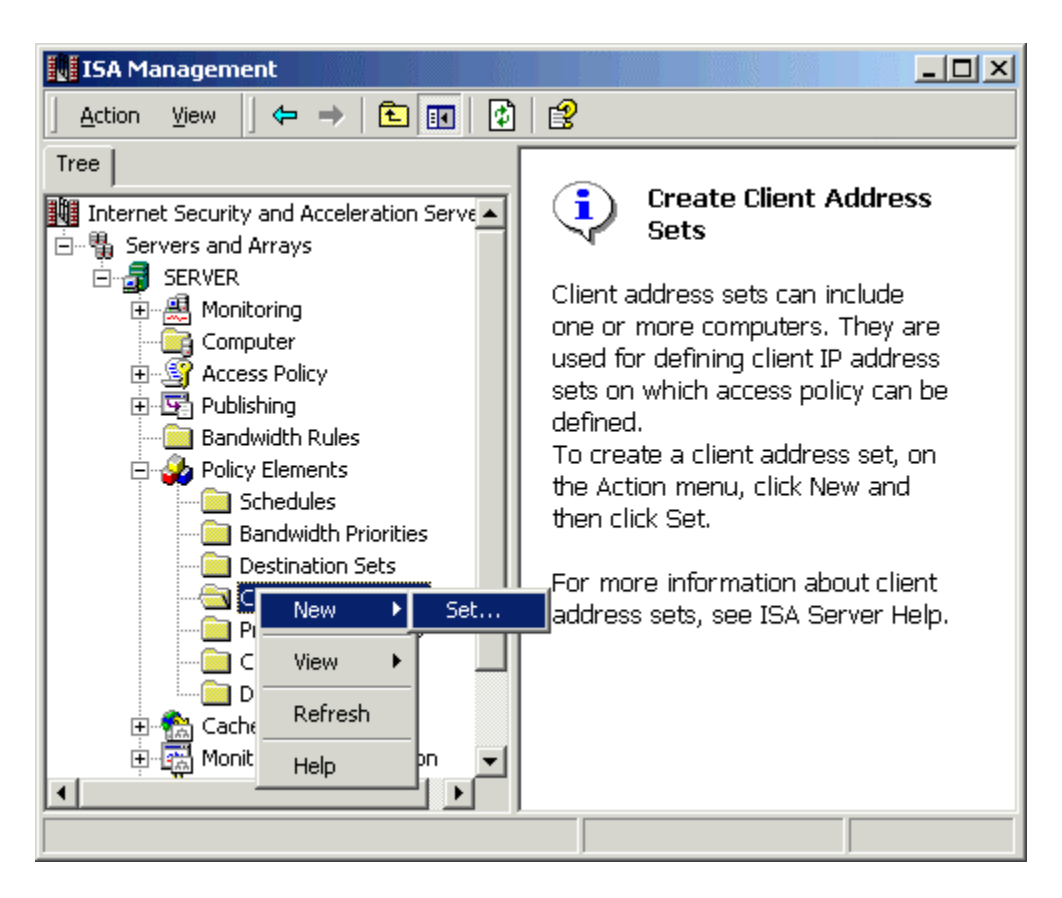

6. Define a name and description for the new client address set.

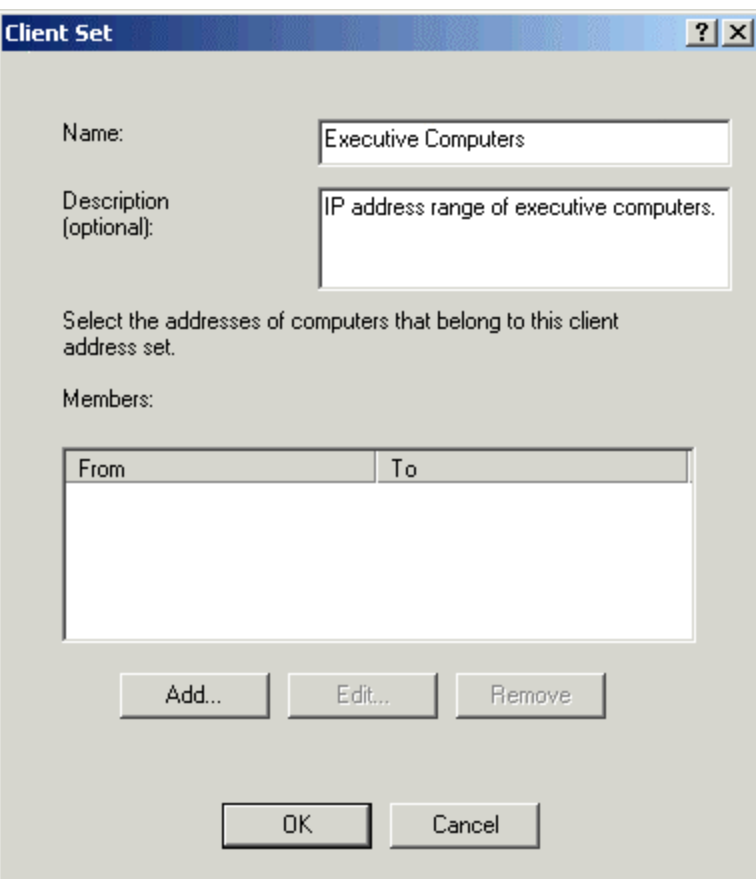

7. Click **Add** button to define the IP range of executive computers.

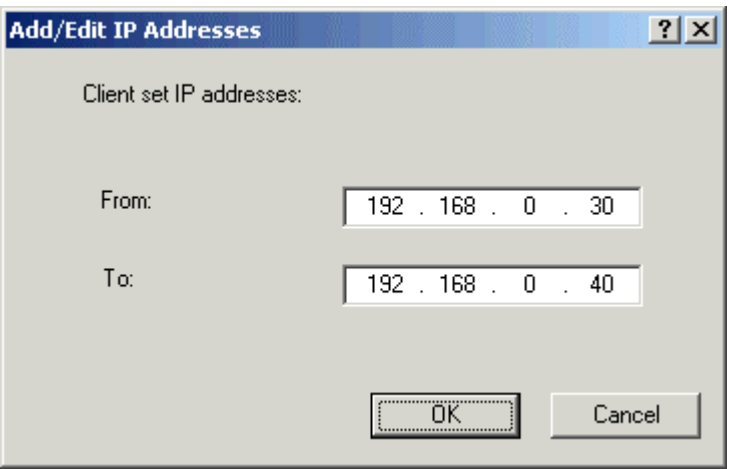

8. Click **Ok** to close this **Add/Edit IP Addresses** window and then again click **Ok** to close the **Client Set** window.

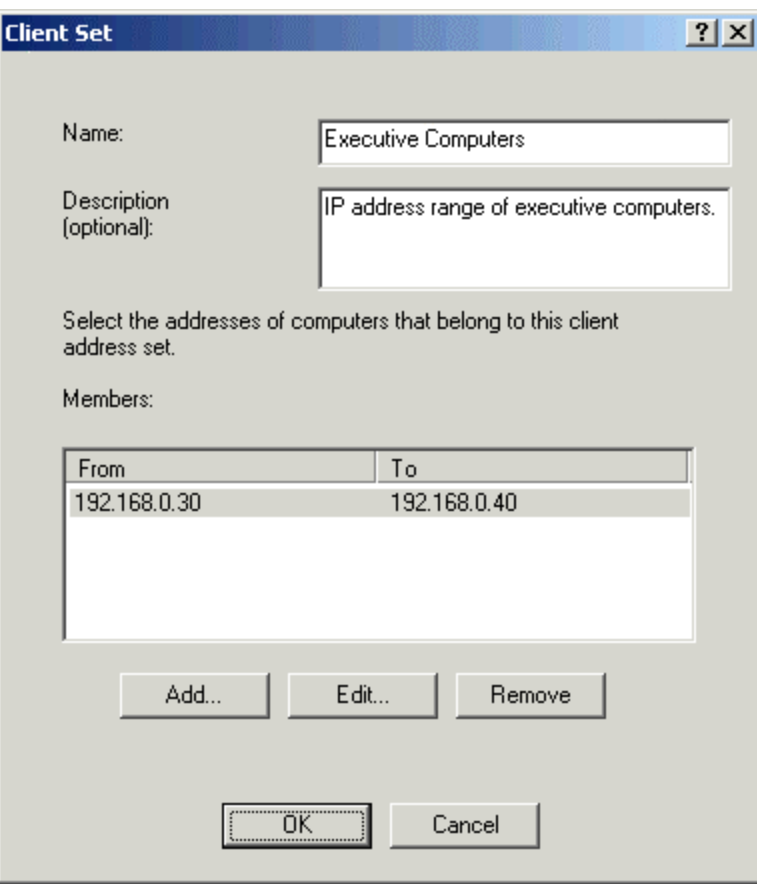

The client Address set for executives has been created.

## **Creating a New Bandwidth Priority:**

Bandwidth priorities define the priority level that is applied to connections that pass through a server that is running ISA Server. Network connections that do not have an assigned bandwidth priority have lower priority than connections that have assigned priorities. Network connections that have lower priorities have a lower chance of passing through the server than connections that have higher priorities.

To create a new bandwidth priority for the executives, follow these steps.

- 1. Click to expand the **Policy Elements** node.
- 2. Right-click **Bandwidth Priorities**, click **New**, and then click **Bandwidth Priority**.

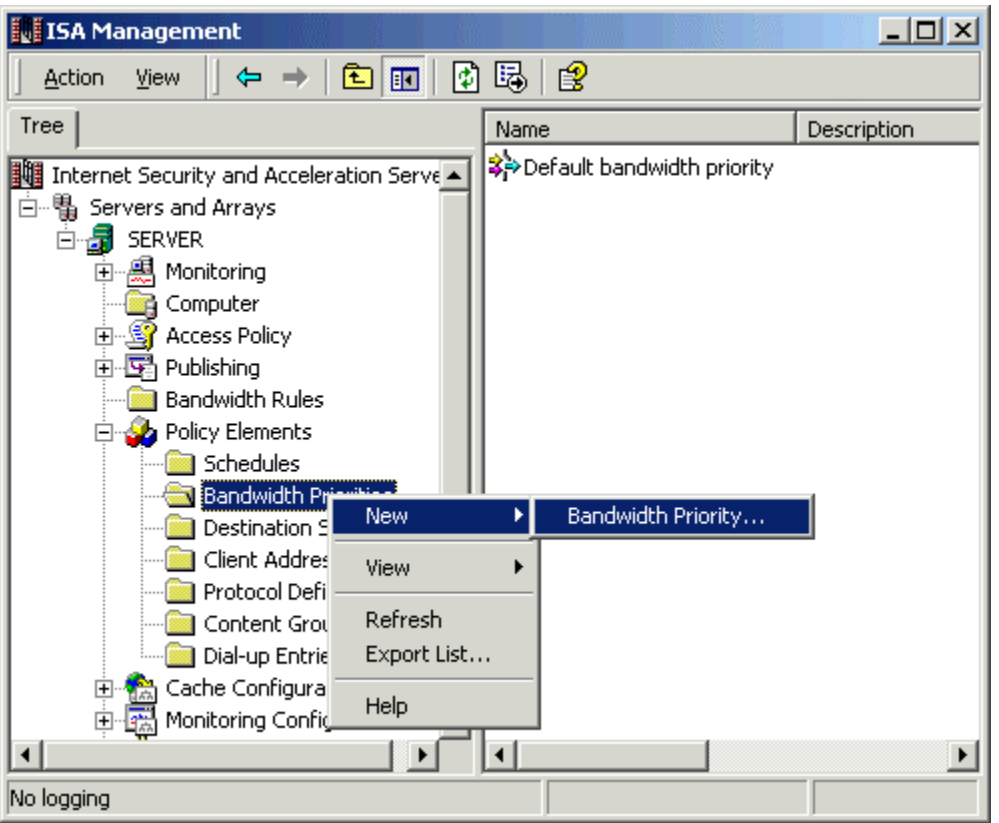

- 3. In the **Name** and **Description** box, type a proper name and description (optional) for the bandwidth priority.
- 4. In the **Outbound bandwidth** box, type a number between 1 and 200 (a priority of 1 is the lowest priority, 200 is the highest).
- 5. In the **Inbound bandwidth** box, type a number between 1 and 200.

**Note:** We have defined 150 in the inbound as well as outbound bandwidth box. This number is greater than the default Bandwidth Priority (100).

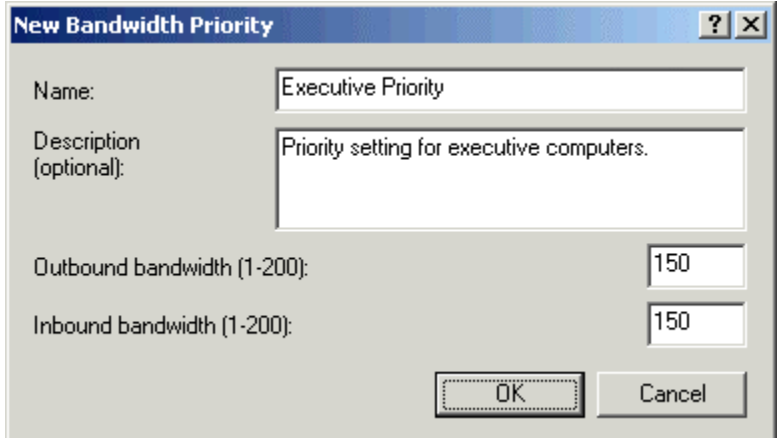

6. Click **OK** to close the window.

A new bandwidth priority has been created for the executive computers.

## **Creating a Bandwidth Rule For Executives:**

Bandwidth rules are used to prioritize the requests that pass through the server that is running ISA Server. When you install ISA Server, the server is automatically configured with the default bandwidth rule. The default rule assures that communication that does not have an assigned bandwidth rule is allocated the minimum bandwidth assured by the Windows 2000 default scheduling. The default bandwidth rule is always last in order and cannot be modified or deleted. This task describes how to create a new bandwidth rule.

To create an new bandwidth rule:

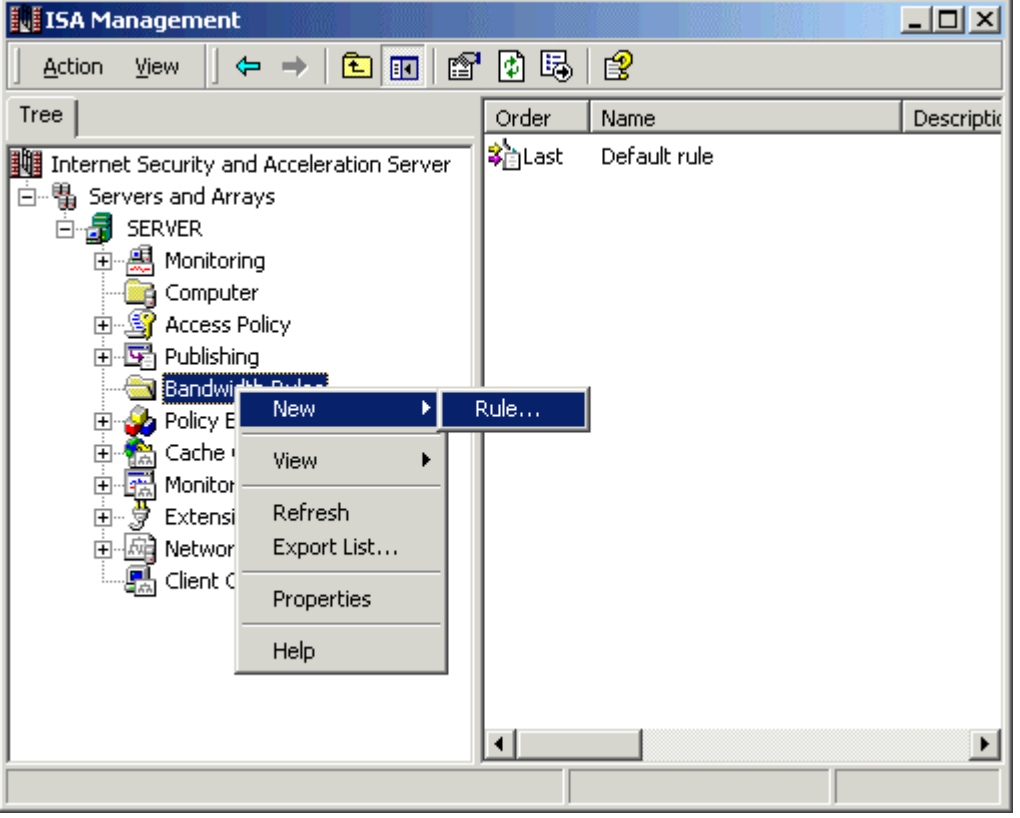

1. Right-click **Bandwidth Rules**, click **New**, and then click **Rule**.

2. In the **Bandwidth Rule Name** box, type a proper name of the new bandwidth rule, and then click **Next**.

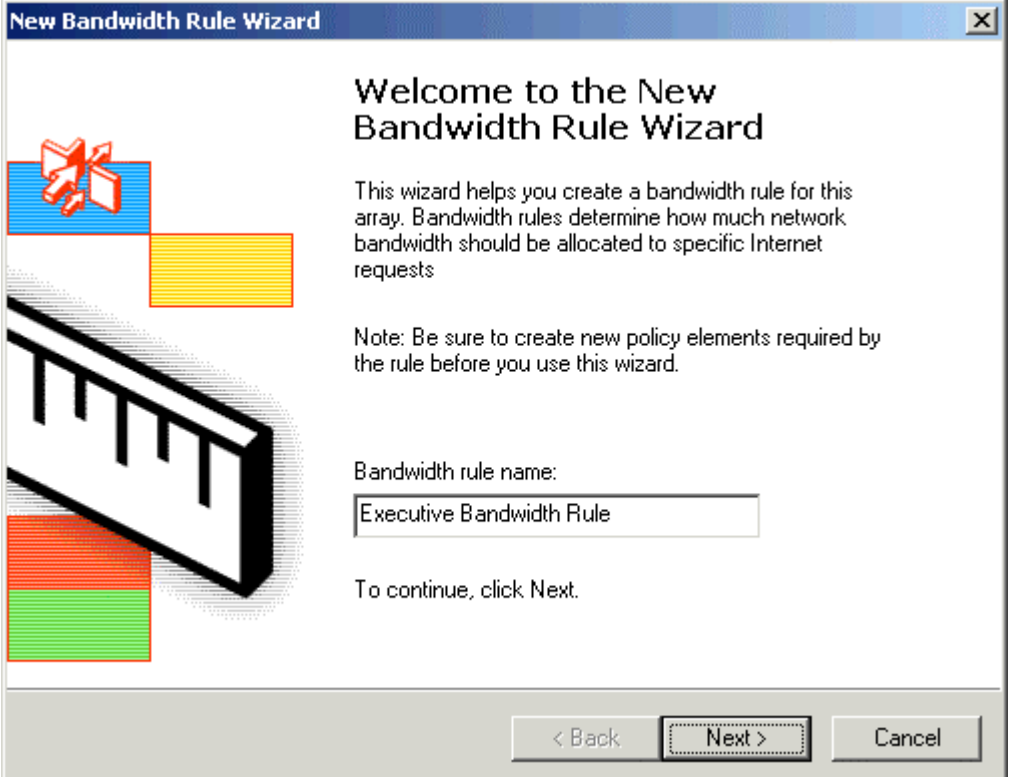

- 3. In the **Protocols** dialog box, click one of the following options under **Apply this rule to**, and then click **Next**:
	- o **All IP traffic**
	- o **Selected protocols**
	- o **All IP traffic except selected**

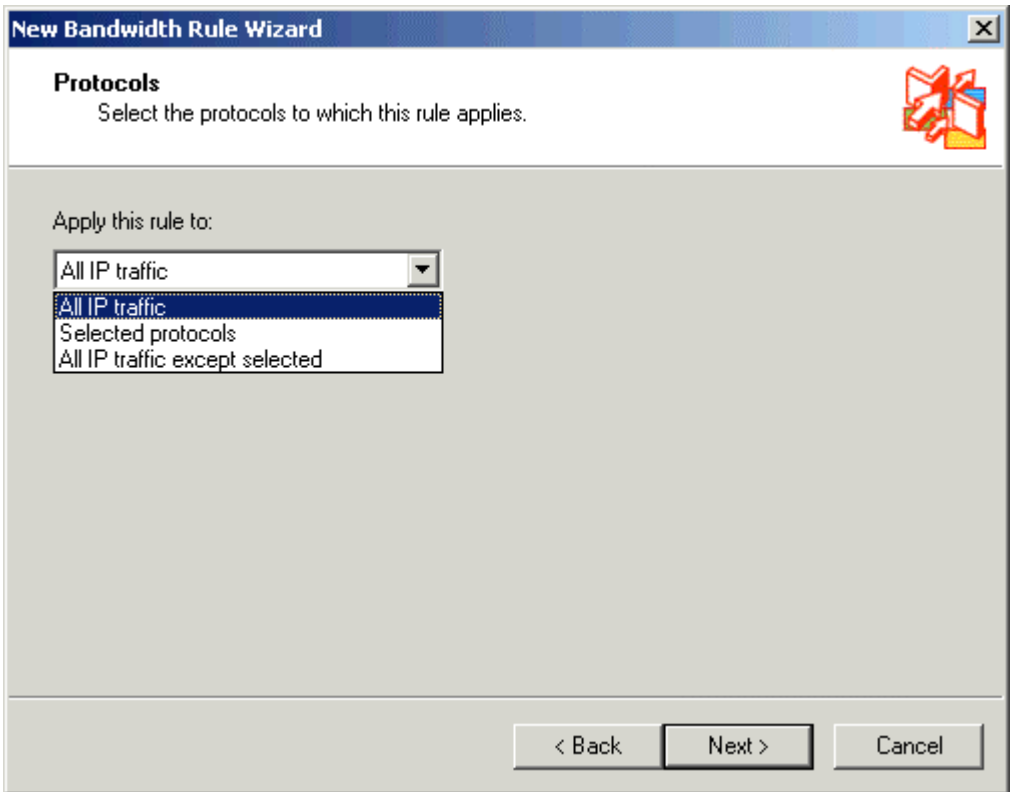

**Note:** We have selected all IP traffic.

- 4. In the **Schedule** dialog box, click one of the following options next to the **Use this schedule** box, and then click **Next**:
	- o **Always**
	- o **Weekends**
	- o **Work hours**

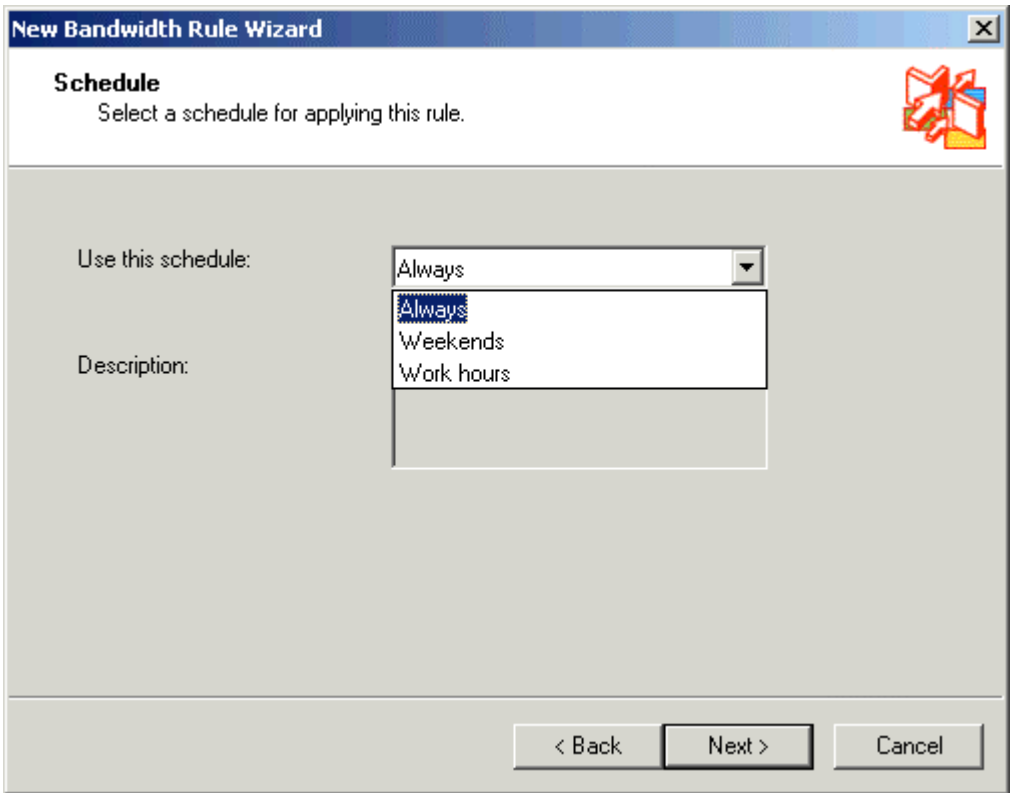

**Note:** We have selected Always.

- 5. In the **Client Type** dialog box, click one of the following options under **Apply the rule to requests from**, and then click **Next**:
	- o **Any request**
	- o **Specific computers**
	- o **Specific users and groups**

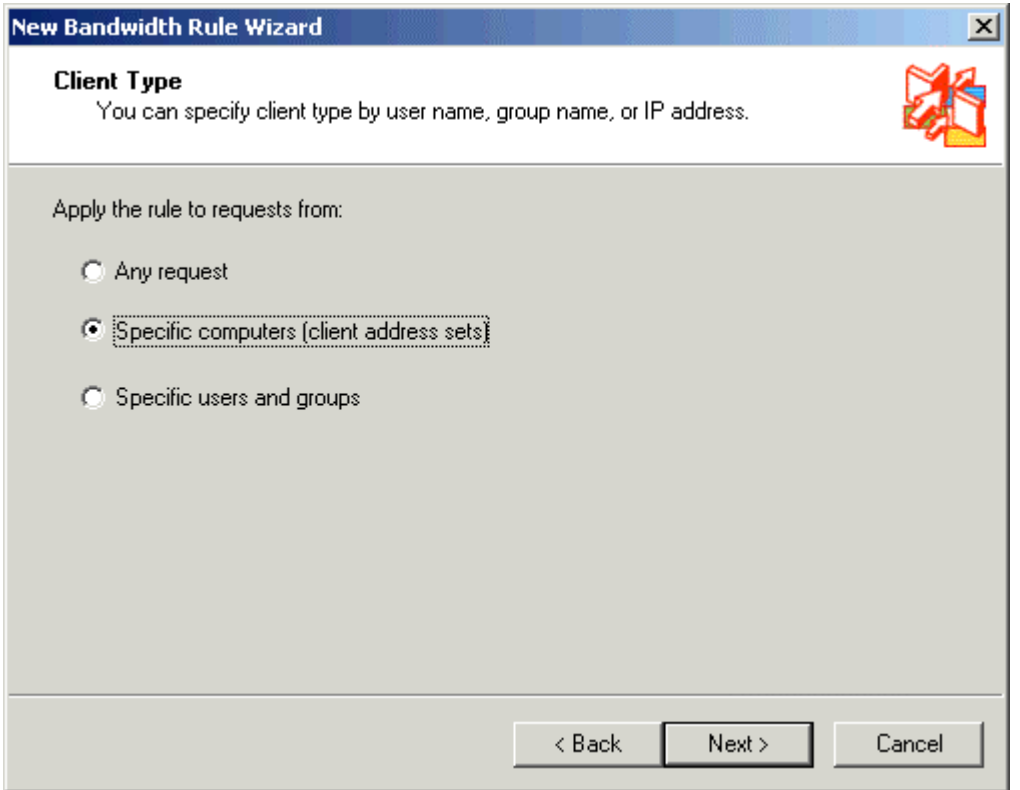

**Note:** In this practice, we will select specific computers option and then we will select the previous configured client address set (Executive Computers).

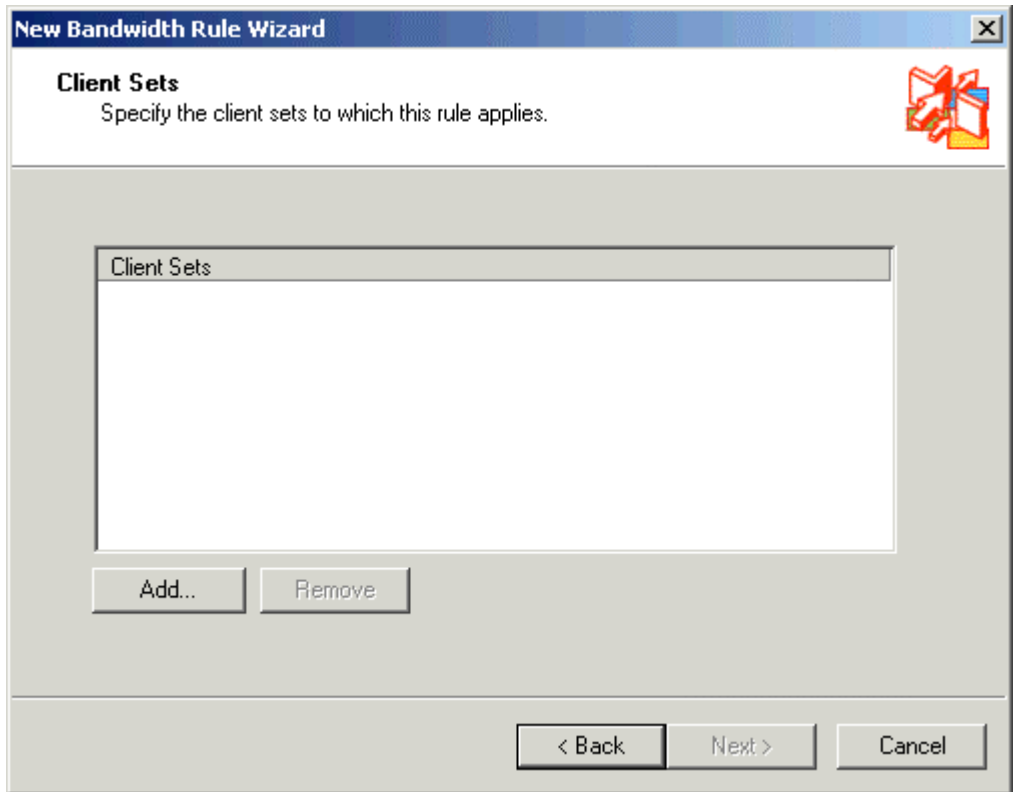

6. Click **Add** Button to select the previous configured Client address set (Executive Computers).

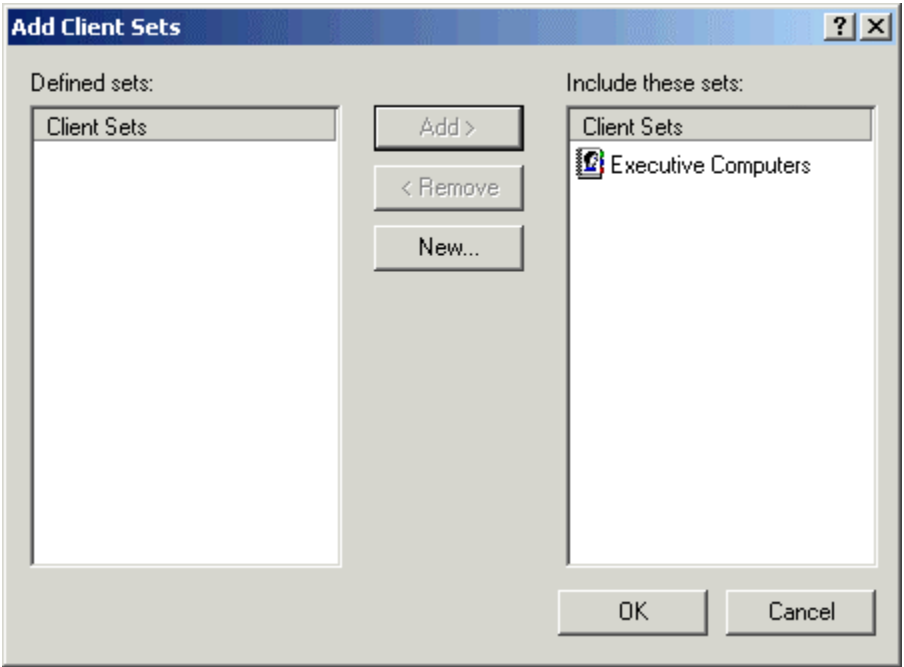

7. Click **OK** to close this window.

**Note:** You can also define a new Client address set here by clicking on the **New** button.

8. Client Address Set has been added in the New Bandwidth rule. Click **Next** to continue.

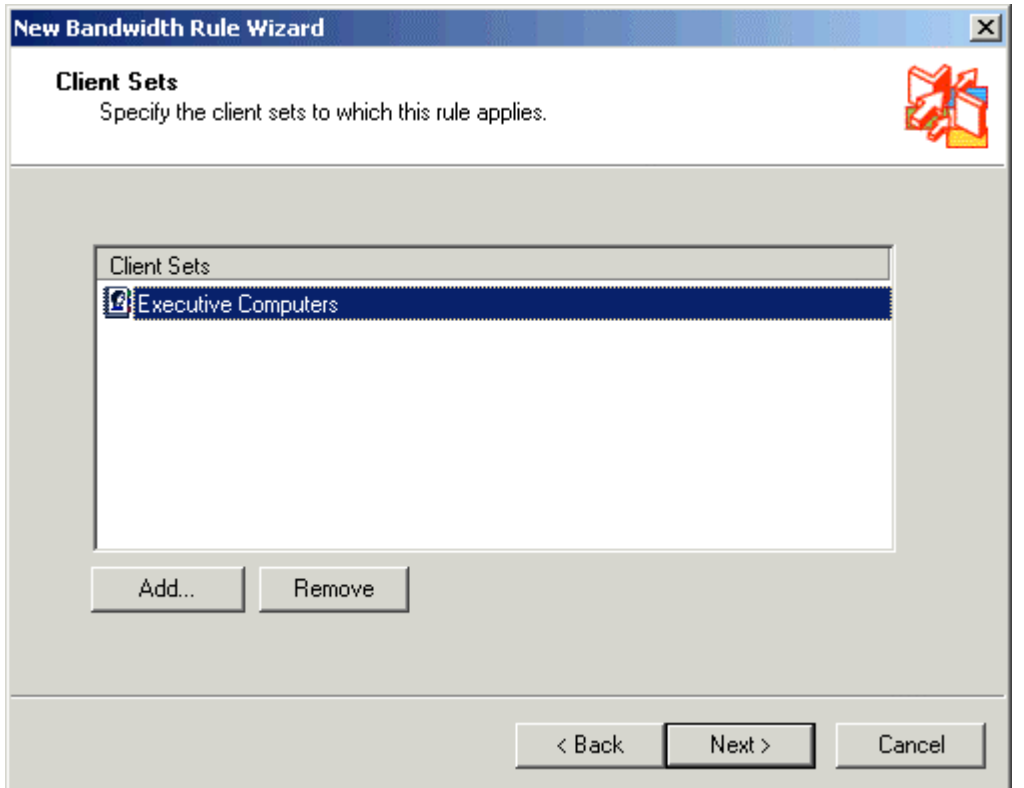

9. In the **Destination Sets** dialog box, click the desired destination option under **Apply this rule to**, and then click **Next**.

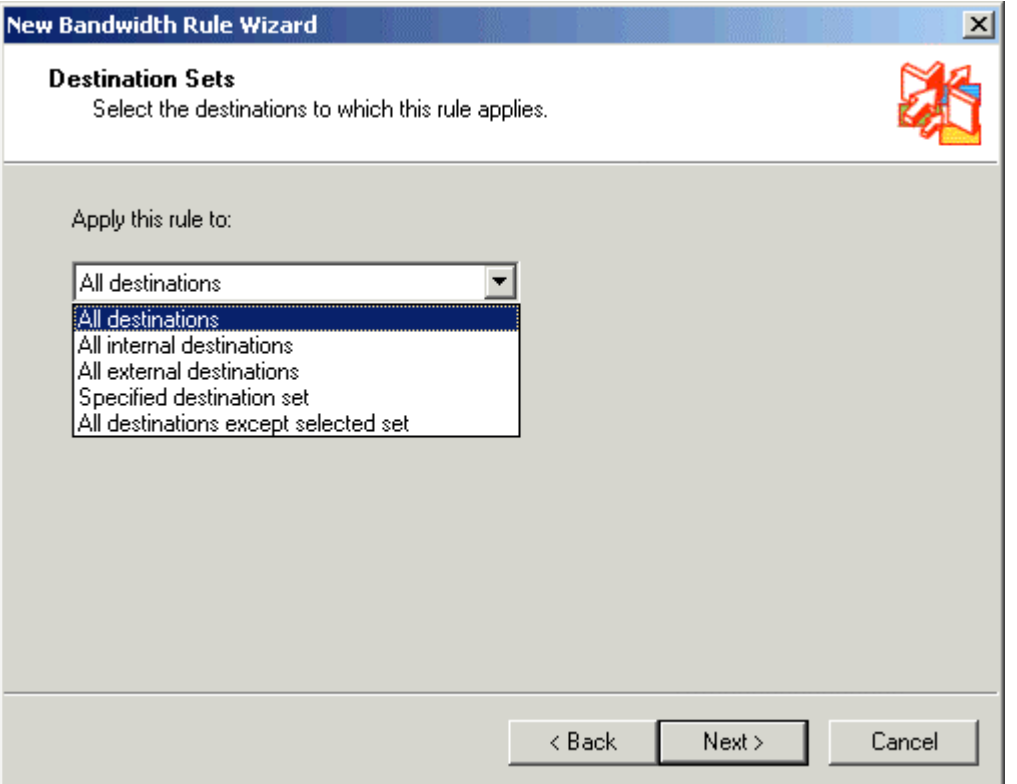

**Note:** We have selected the **All destinations** option.

10. In the **Content Group** dialog box, click either **All content groups** or **Selected content groups** under **Apply this rule to**, and then click **Next**.

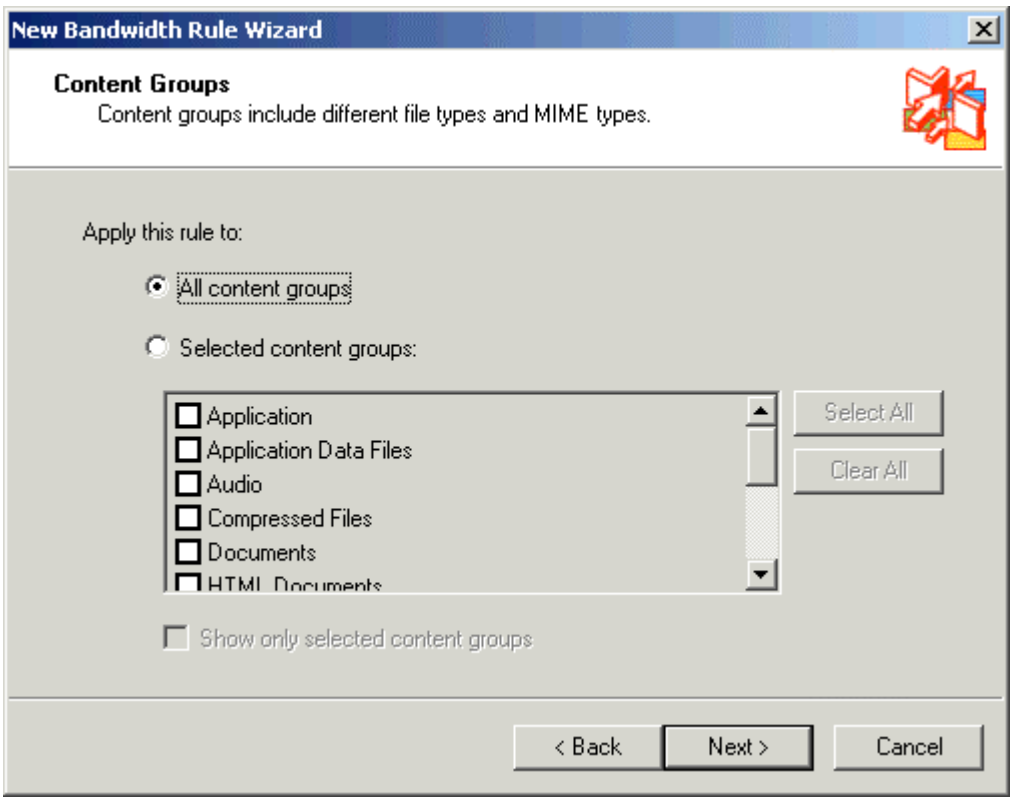

If you click **Selected content groups**, you must also enter the content groups to which you want the rule to apply.

11. In the **Bandwidth Priority** dialog box, click either **Use default scheduling priority** or **Custom**, and then click **Next**.

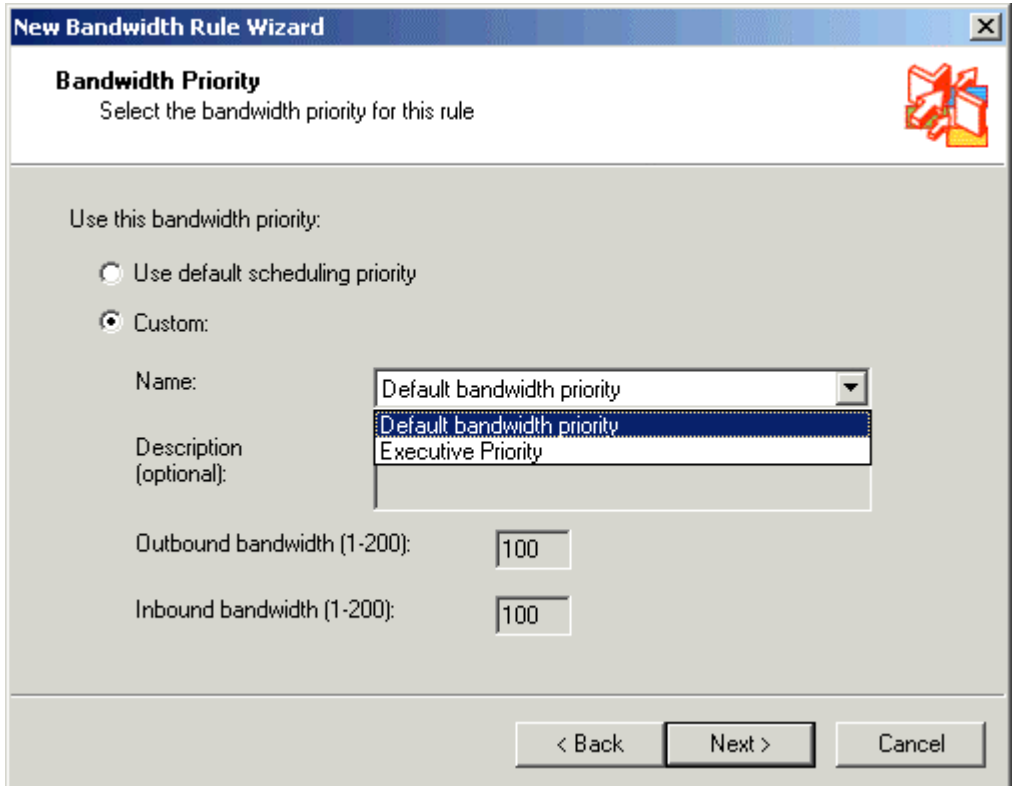

**Note:** We will click the Custom option and then select the previously configured **Executive Priority**.

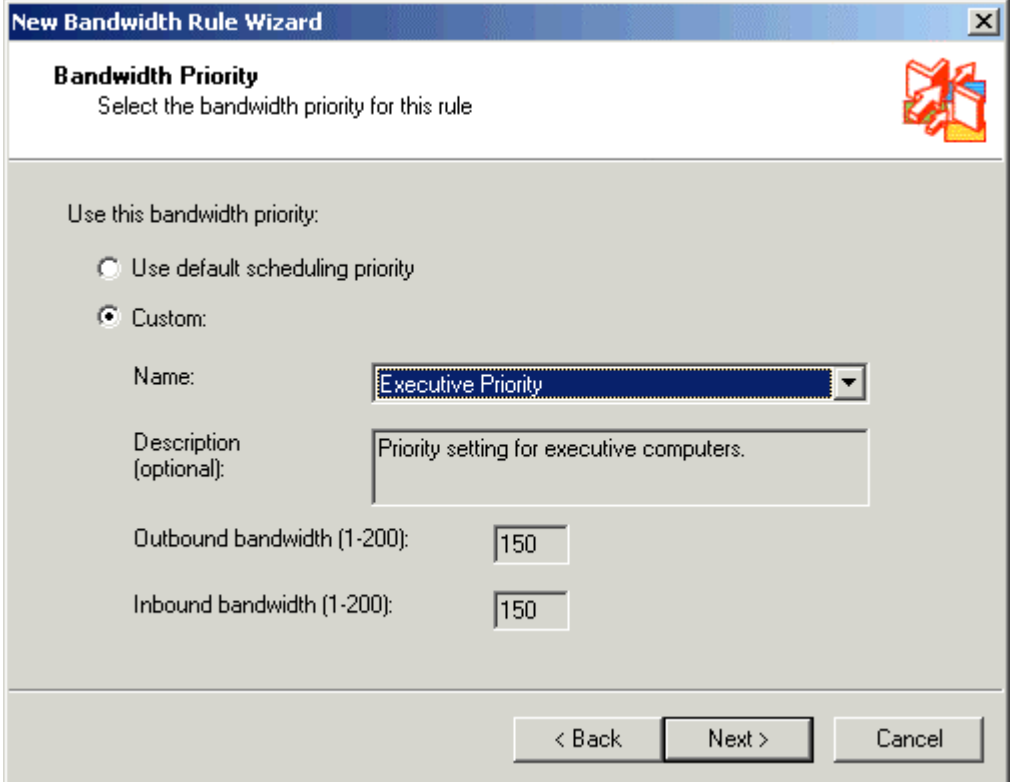

12. Review your Bandwidth rule wizard options and then Click **Finish** to create this new **Executives Bandwidth Rule**.

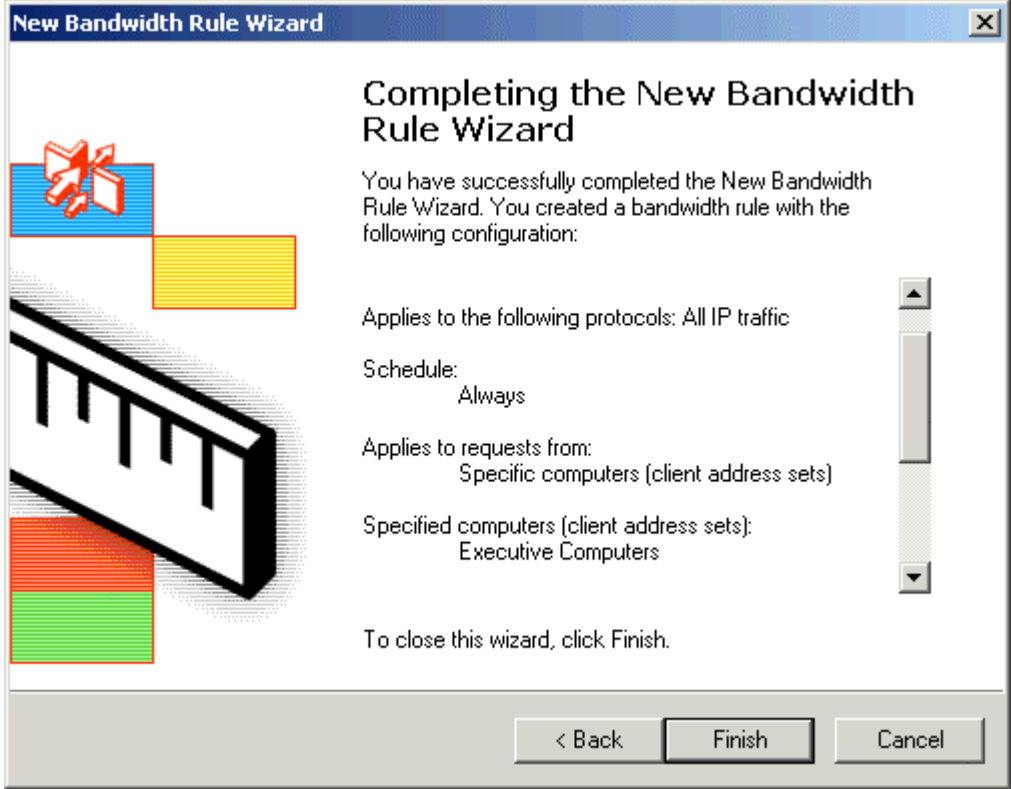

You have successfully defined a new Bandwidth Rule for executives who have a higher priority than the other users.

**Note:** If you like this article, then please cast your vote for this article in the forum and provide any comments and suggestions if you have.